## Vejledning til tilladelse af cookies i Microsoft Edge

- 1. Åben **Microsoft Edge**.
- 2. Klik på ikonet ••• til højre på værktøjslinjen.
- 3. Klik derefter på **Indstillinger**.

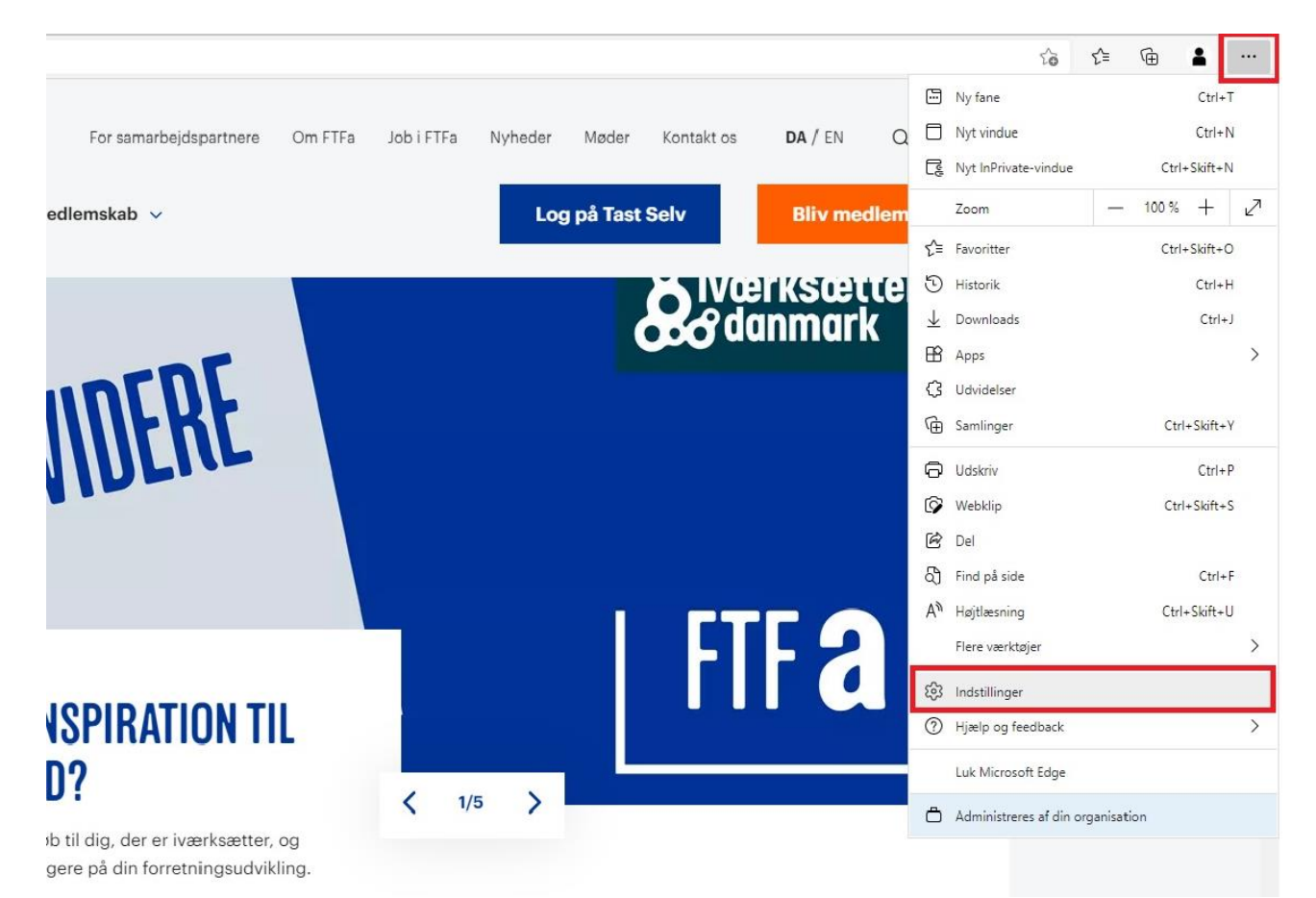

- 4. Klik på **Cookies og webstedstilladelser** under **Indstillinger** i venstre kolonne.
- 5. Klik derefter på **Cookies og websteddata** under **Tilladelser for webstedet**.

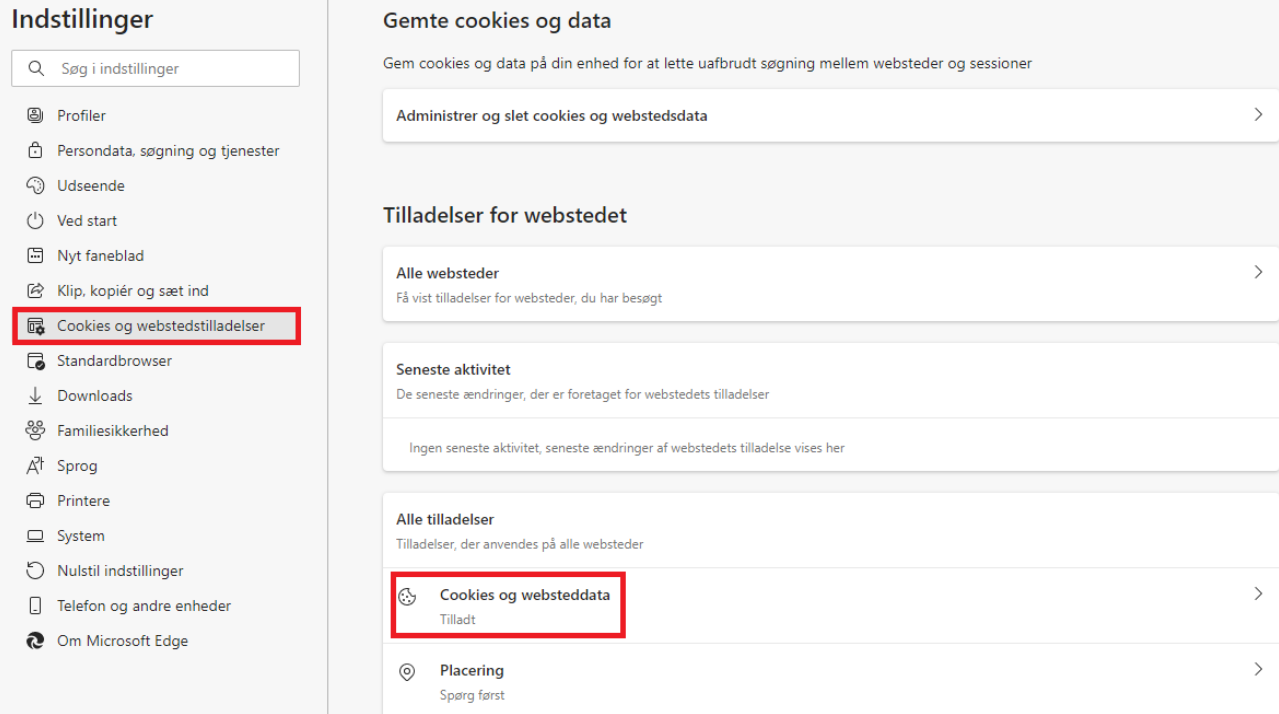

6. Du skal via **Tillad websteder at gemme og læse cookie-data(anbefales)** tillade cookies.

Dette gør du ved at trykke på ikonet  $\bullet$  til højre.

Ved tilladelse skifter ikonet farve fra hvid til blå  $\bullet$ .

## Gemte cookies og data / Cookies og websteddata

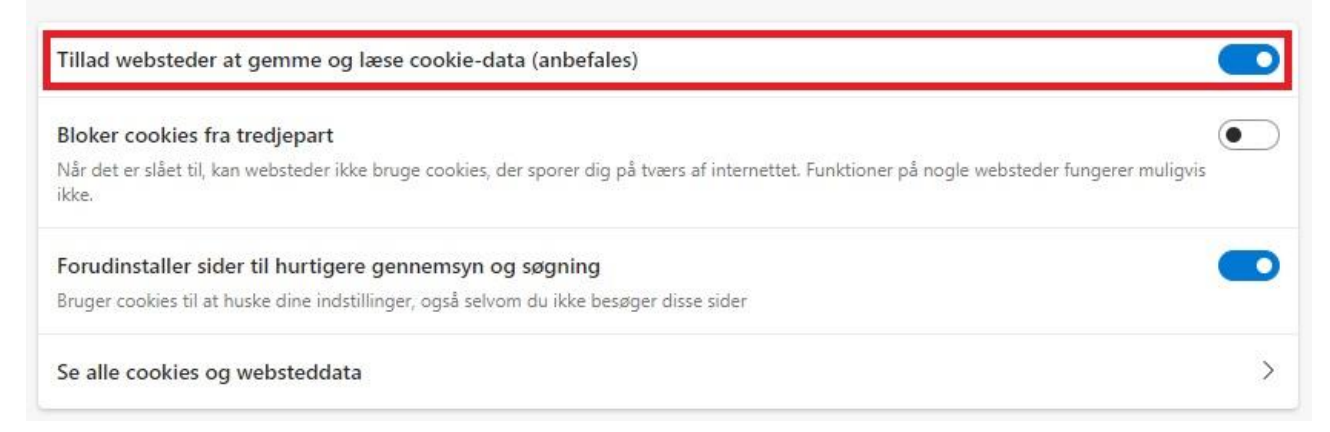

**Husk at opdatere hjemmesiden efterfølgende, for at det virker.**